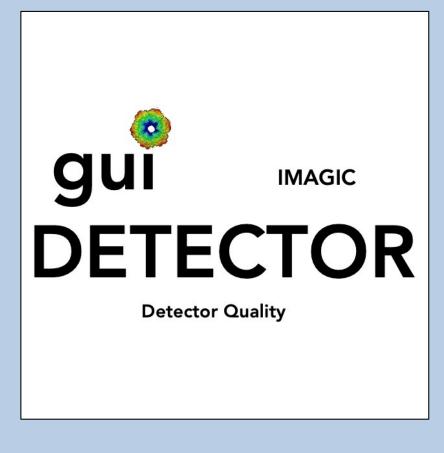

# **A Brief Introduction**

Version 10-Oct-2023 www.ImageScience.de © Michael Schatz (Image Science)

# The IMAGIC guiDETECTOR program

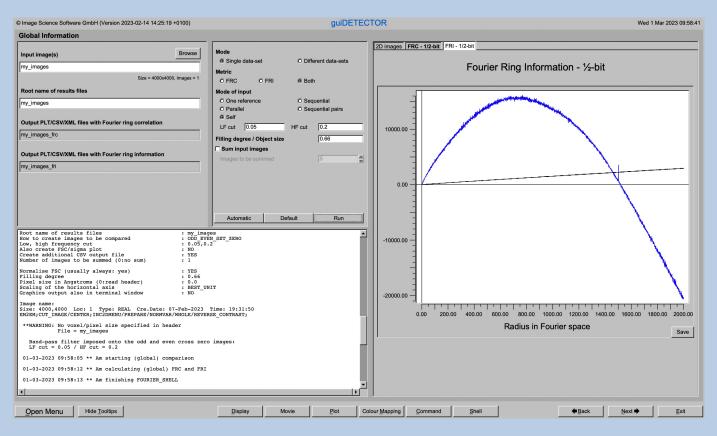

The **guiDETECTOR** program offer a number of options to correct data-sets taken by a detector and/or to estimate the information content of the data and/or the quality of the detector.

This is a brief hands-on on how to use IMAGIC GUI oriented programs and how to work with **guiDETECTOR** :

CONTENT:

- IMAGIC GUI programs How to use IMAGIC GUI programs
- guiDETECTOR How to use the various options of guiDETECTOR
- Error hints
  How to send us feedback

FOURIER RING/SHELL INFORMATION, FOURIER RING/SHELL CORRELATION:

Refer to our internet pages https://www.ImageScience.de/metrics and https://www.ImageScience.de/fsc.

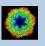

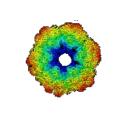

# IMAGIC

# **GUI Programs**

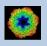

IMAGIC guiDETECTOR - Hands-On

# Workflow

The idea of **guiDETECTOR** is to guide you through a typical camera/detector correction measurement or camera .

The workflow consists of several pages. Each page will perform a specific image processing step.

If the calculations are finished the results are shown and you can press the "Next" button to continue with the next page.

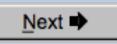

Of course, there is also a "Back" button. But be careful: when leaving a page the results shown on the page may get lost and when coming back you might have to do the calculations once more to get the results printed. The output files do not get lost, of course.

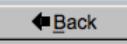

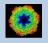

# The Working Directory

If **guiDETECTOR** is called from the programs list, by using an icon or in a command line the working directory will be your default system directory.

If **guiDETECTOR** is called by an IMAGIC command in a terminal / command window

IMAGIC-COMMAND : guiDETECTOR

the working directory will be the directory used in this window.

If you want to change this directory use the "Back" button(s)

Eack

or the "Open Menu" button

Open Menu

to navigate to the "Start" page where you can specify the working directory of **guiDETECTOR**.

All output files will be stored in the working directory which you have specified on the start page.

Input files can be chosen from other directories.

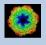

# Help

Move the cursor on (nearly) any item (questions, radio buttons, display windows...) shown on the pages and you will get context sensitive help.

| Output file:  |                                                                          |
|---------------|--------------------------------------------------------------------------|
| whgb_microgra | aph                                                                      |
|               | Name of the output IMAGIC file containing the imported<br>micrographs.   |
|               | Note that the name of this output file will be created<br>automatically. |

| Select forma        | at $\nabla$                    | In case of type conflicts                                                                                                    |
|---------------------|--------------------------------|----------------------------------------------------------------------------------------------------|
|                     | Select th                      | e input file format.                                                                                                    |
| Browse <u>fi</u> le | Note: Cu                       | rrently only TIFF and MRC files can be imported.                                                                                                    |
| Browse file of file | MRC:<br>This is or<br>microsco | ne of the oldest image formats in use in electron<br>py. One of the philosophies behind this data format is<br>compatible to the CCP4 format in use in X-ray<br>graphy. |
|                     | This has                       | gged Image Format):<br>become one of the standard formats in desk-top<br>g oriented image processing.                                                                   |

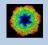

## **Input Files**

Usually the input files on each page are output file(s) from the previous page(s) and are suggested automatically.

You can, of course, always use other input files names and even use other input directories.

| Input file |        |
|------------|--------|
| my_images  | Browse |

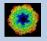

# Input File Chooser

In most of the pages you are asked for input file(s) and you will find a "Browse file" button:

Browse file

Pressing this button will open the IMAGIC file chooser:

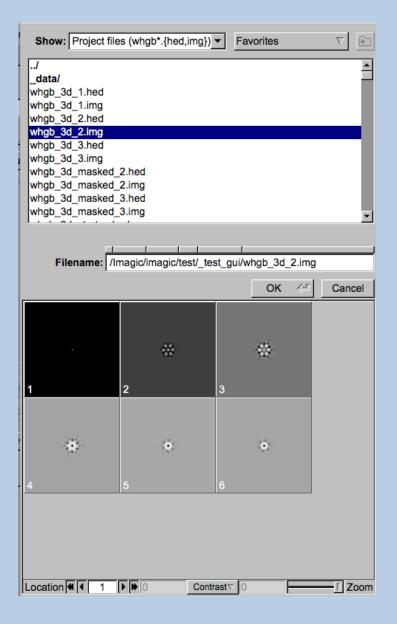

Choose the wanted file by clicking its name

You can use a pre-selection of the files shown:

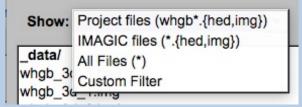

If the images are in IMAGIC format you can get a pre-view of the images.

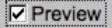

Note that you can store your directory in "Favorites".

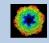

# **Output Files**

Usually the names of the output files are suggested but it is your choice, of course. On each page you can specify these output file names on the left hand side.

| Output file | Export |
|-------------|--------|
| my_images   |        |
|             |        |

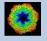

## **Import Buttons**

You do not want to use the "Import page" you can sometimes use an "Import" button to import the input images/3D volumes from any 3DEM format. The "Import" button which is located above the text field specifying the name of the related file.

Import

An additional "IMAGIC EM2EM" page will open. Specify all parameters needed and click the "Run command" button to import the images / 3D volumes:

| Convert image(s) or 3D volume(s)         | IMAGE              | 7 2                                                                                                    |                                                                                                    |
|------------------------------------------|--------------------|----------------------------------------------------------------------------------------------------|----------------------------------------------------------------------------------------------------|
|                                          | MRC                | <u><u></u><u></u><u></u><u></u><u></u><u></u><u></u><u></u><u></u><u></u><u></u><u></u><u></u><u></u><u></u><u></u><u></u><u></u><u></u></u> | PROTOMO RAW IMAGE RAWIV<br>SHF SITUS SPIDER                                                                                                    |
| Data format of the input to be converted |                    |                                                                                                    | SUPRIM TIFF TVIPS<br>VOLUMETRIC                                                                                                    |
| Which MRC format                         | MRC_2000/2014      | 7 ?                                                                                                    | Please specify option [MRC] : MRC                                                                                                    |
| Type of input file(s)                    | STACKED_IMAGE_FILE | ₹ ?                                                                                                    | Which MRC format:                                                                                                    |
| Are the input images movie frames        | NO                 |                                                                                                    | MRC_2000/2014 OLD_MRC FEI_EPU IMOD_MRC<br>UNKNOWN                                                                                                    |
| Input file (WITH extension),first#,last# |                    |                                                                                                    | Please specify option [MRC_2000/2014] : MRC_2000/2014                                                                                                    |
| my_images.mrc                            | Browse             | Display ?                                                                                                    | Type of input file(s):                                                                                                    |
| Export to which data format              | IMAGIC             |                                                                                                    | STACKED_IMAGE_FILE SET OF MANY_IMAGE FILES<br>Please specify option [STACKED_IMAGE_FILE] : STACKED_IMAGE_FILE                                                                                                    |
| Output IMAGIC = FSC input file (NO ext.) |                    |                                                                                                    | Are the input images movie frames : NO                                                                                                    |
| my_images                                | Browse             | Display ?                                                                                                    | <pre>Input file (WITH extension),first#,last# [my_images.mrc] : my_images.mrc</pre>                                                                                                    |
|                                          |                    |                                                                                                    | Export to which data format : IMAGIC                                                                                                    |
|                                          |                    |                                                                                                    | Output IMAGIC = FSC input file (NO ext.)<br>[my_images] : my_images                                                                                                    |
|                                          |                    |                                                                                                    | Auto-detected a MRC (MRC 2014) file                                                                                                    |
|                                          |                    |                                                                                                    | Header info from MRC file                                                                                                    |
|                                          |                    |                                                                                                    | MRC version     : MRC 2014       Input image file     : my images.mcc       Number of lines per image     : 100       Number of images     : 50       Type     : UNIX MRC (LINUX/DEC)       MRC header text (part)     : float (REAL)       MRC header text     : TBST-IMAGE SEMI-RING // Created by IMAGIC: IMAGIC |
|                                          |                    |                                                                                                    | 10-10-2023 12:04:47 ** Converting: >>         2% done           10-10-2023 12:04:47 ** Converting: >>>>         10% done           10-10-2023 12:04:47 ** Converting: >>>>>>>>>>>>>>>>>>>>>>>>>>>>>>>>>>>>                                                                                                    |
|                                          |                    |                                                                                                    | How to continue<br>If wanted you can check the imported images by<br>clicking the "Display" button                                                                                                    |
|                                          | command            |                                                                                                    | If the import is okay, press the "Close window" button<br>to return to "Fourier-Shell-Correlation"                                                                                                    |

Click the "Close window" button to exit this additional window:

Close window

Refer to the **guiEM2EM** manual to get further help.

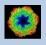

## **Export Buttons**

You can export output images/3D volumes to any 3DEM format. Click the "Export" button which is located above the text field specifying the name of the related file.

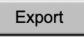

An additional "IMAGIC EM2EM" page will open. Specify all parameters needed and click the "Run command" button to export the images / 3D volumes:

| Convert 2D image(s) or 3D volume(s)         | 2D IMAGE               | IMAGIC printout IMAGIC display                                                                                                    |
|---------------------------------------------|------------------------|----------------------------------------------------------------------------------------------------|
| Data format of the input to be converted    | IMAGIC                 | Convert 2D image(s) or 3D volume(s):                                                                                                    |
|                                             | UNKNOWN IMAGE FILE     | 2D_IMAGE 3D_VOLUME<br>Please specify option [2D_IMAGE] : 2D_IMAGE                                                                                                    |
| How are the input images available          |                        | Data format of the input to be converted:                                                                                                    |
| Are the input images movie frames           |                        | BROOKHAVEN_STEM CCP4 DATA_ONLY<br>DICOM DIGITAL MICROGRAPH EM                                                                                                    |
| Input file, image loc#s                     | my_images              | FEI FABOSA FORMATTED                                                                                                    |
| Export to which data format                 | TIFF 7 ?               | IMAGIC JPEG KONTRON<br>MDPP MEDIPIX MRC                                                                                                    |
| Type of output TIFF image(s) wanted         | GREY_SCALE_IMAGE       | OFFSET PIF PGM<br>PROTOMO RAW SHF                                                                                                    |
| Type of output file                         | STACKED_IMAGE_FILE V ? | SMV SPIDER SUPRIM<br>TIA/EMI/SER TIFF TVIPS                                                                                                    |
| Output file, loc#s (WITH ext.),first#,last# |                        | Please specify option [IMAGIC] : IMAGIC                                                                                                    |
| my_images.tif                               | , Browse Display ?     | Type of input file:                                                                                                    |
| Always scale densities to the output format | Yes     O No     ?     | SINGLE IMAGE_FILE STACKED_IMAGE_FILE UNKNOWN_IMAGE_FILE<br>Please specify option [UNKNOWN_IMAGE_FILE] : UNKNOWN_IMAGE_FILE                                                                                                    |
|                                             |                        | Are the input images movie frames [NO] : NO                                                                                                    |
|                                             |                        | Input file, image loc#s [my_images] : my_images                                                                                                    |
|                                             |                        | Export to which data format:<br>CCP4 DATA_ONLY EM<br>FORMATTED FEI RAW_INAGE INAGIC<br>JPEG GREVSCALE KONTRON MDEP<br>MRC OFFSET FIF<br>MRC FORSCRTF FIF<br>FORMO<br>FOR FORSCRTF SNV<br>SPIDER SUPRIM TIFF<br>TVIPS                                                                                                    |
|                                             |                        | Please specify option [TIFF] : TIFF                                                                                                    |
|                                             |                        | Type of utput TIFF image(s) wanted:<br>COLOR INAGE GREW SCALE IMAGE<br>Please specify option [GREW_SCALE_IMAGE] : GREY_SCALE_IMAGE                                                                                                    |
|                                             |                        | Type of output file:<br>STACKED_IMAGE_FILE SET OF MANY_IMAGE FILES<br>Please specify option [STACKED_IMAGE_FILE] : STACKED_IMAGE_FILE                                                                                                    |
|                                             |                        | Output file, loc#s (WITH ext.),first#,last#<br>[my_images.tif] : my_images.tif                                                                                                    |
|                                             |                        | Always scale densities to the output format [YES] : YES                                                                                                    |
|                                             |                        | <pre>Image name: MOVIE SUM FROM whgb c4.img (7 IMAGES) (PREPARE)<br/>Size: 200, 200 Loc: 1 Type: REAL Cre.Date: 26-Jan-2023 Time: 11:16:03<br/>EM22M; EXCOPY/PIT; EXCOPY/SIECT; CAMERA NORM, INC2DNEON/ANISOTROPIC MAGNIFY=1.0,1<br/>.025;COARSE;ALIDIR; COARSE; SUMMER/MOVIE SUM; INC2DMENU/PREPARE/BP LOW=0.02 TRANS<br/>=0.0 HIGH=0.9;CTF2D_FLIP;CUT_IMAGE/APERIODIC;</pre> |
|                                             |                        |                                                                                                    |
|                                             | n command              |                                                                                                    |

Click the "Close window" button to exit this additional window:

Close window

Refer to the **guiEM2EM** manual to get further help.

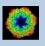

# **A Typical Page**

A typical IMAGIC GUI program page has three columns.

The left part contains the file information and a kind of terminal window showing the print-out of the currently running IMAGIC program(s). In additional tabs you can find the control windows to adjust the displays on the left hand side.

The middle part usually contains parameters to be specified and a single or a number of "Run" buttons to start the calculation(s).

The right part displays input and output images. Sometimes it can also contain additional follow-up calculations and the related "Run" buttons.

| © Image Science Software GmbH (Version 2022-11-30 18:18:14 +0100)                                                                                                    | guiC                                                                                 | NORM                                                                     | Fri 9 Dec 2022 11:35:40                                                                                                 |
|----------------------------------------------------------------------------------------------------|--------------------------------------------------------------------------------------|--------------------------------------------------------------------------|----------------------------------------------------------------------------------------------------|
| Camera Correction                                                                                                    |                                                                                      |                                                                          |                                                                                                    |
| Input file with (raw) micrographs Try_micrographs Try_micrographs Size = 4096x4098, Images = 70 Input camera statistics average file Try_micrographs_cnorm_average Size = 4096x4096, Images = 1 Input camera statistics sigma file Try_micrographs_cnorm_sigma Size = 4096x4096, Images = 1 Output file with camera corrected micrographs Export file Try_micrographs_cnorm Output good camera corrected micrographs Export file Try_micrographs_cnorm Try_micrographs_cnorm Try_micrographs_cnorm Size = 4096x4096, Images = 1 Size = 4096x4096, Images = 1 Size = 4096x4096, Images = | Camera Normalisation     O Measure     Correct     O Measure and Correct     Correct | Input Micrographs Corrected Micrographs Average Sg                       | me                                                                                                    |
| Image couput         Mcrograph         Corrected         Average         Sigma           Output file, image loc#         imy_mic         imy_mic         imy_mic           Input syma file         imy_mic         imy_mic         imy_mic                                                                                                    | rrographs_enorm 🔺                                                                    |                                                                          |                                                                                                    |
| 09-12-2022         11:31:58         ** Correction:           09-12-2022         11:34:03         ** Correction:         >>>>>>>>>>>>>>>>>>>>>>>>>>>>                                                                                                    | 2 Time: 11:34:27                                                                     | T<br>Extract micrographs<br>O Use all<br>(© Use 'good' micrographs only) | Ignore micrographs which show<br>IF too extreme signa of densities<br>IF too extreme min/max<br>difference of densities |
| ENZEM, HEADERS/ACTIVE; EXCOPY/SELECT/SIGNA/SET_INACTIVE; CAMER<br>RAST;<br>4<br>Open Menu Hide Toollips                                                                                                    | Display Movie                                                                        | Plot Command Shell                                                       | Ignore if 1.5 from mean value Extract micrographs   Back Next # Exit                                                    |

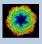

# A Typical Page - MPI Parallel

If calculations can run in parallel mode the left part of a typical **IMAGIC GUI program** page also shows the buttons to specify the related parameters.

| Run in parallel mode | Specify path and name of MSA scratch file |  |
|----------------------|-------------------------------------------|--|
| Yes O No             | O Yes   No                                |  |
| Number of nodes: 3   | MSA scratch file:                         |  |

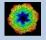

# **A Typical Page - Program Parameters**

| O Normalise amplitude spec | tra (NAS) |
|----------------------------|-----------|
| Pretreat images            |           |
| Band-pass Filter           |           |
| LF cut                     | 0.100     |
| Rem. LF                    | 0.000     |
| HF cut                     | 0.800     |
| Normalisation              |           |
| Sigma                      | 10.000    |
| Mask                       |           |
| Radius                     | 0.680     |
| Drop off                   | 0.050     |
| O Test loc. # 1 🚔 to       | 2         |
| Run for all particles      |           |
| Automatic Default          | Run       |
| Centre particles           |           |
| Self rotate     O Self     |           |
| O Total sum O Mass of      | center    |
| Test loc. #     1          | 20        |
| O Run for all particles    |           |
| Automatic Default          | Run       |
| Automatic Def              | ault      |
| Run All                    | L)        |

Mode of preparation

Pretreat images

In the middle part of a typical **IMAGIC GUI program** page you will find the program parameters to be used.

Radio Buttons are showing options. One option only has to be used.

| Self rotate | O Self        |
|-------------|---------------|
| O Total sum | O Mass center |

Click buttons are showing options which you can use or not.

#### Band-pass Filter

In text fields you can type in the wanted value. If the needed value is a number you can also move the cursor into this field, press the mouse key and keep it pressed and move the cursor to change the value.

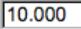

There are also boxes where you can use up and down arrows to change the value.

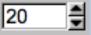

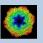

# A Typical Page - Automatic / Default

| Resize/Coarsen micrograph | ıs               |
|---------------------------|------------------|
| Summing parameter         | 2                |
| Create patches            |                  |
| Size of patches           | 4096             |
| Prepare micrograph        |                  |
| Low freq. cut             | 0.0200           |
| Remaining low frequency   | 0                |
| High freq. cut 0.900      |                  |
| Remove outlier pixels     |                  |
| Outlier is 4.50 sigma of  | f the mean value |
| Invert densities          |                  |
| Resize/Coarsen prepared n | nicrographs      |
| Summing parameter         | 2                |
|                           |                  |
| Automatic                 | Default          |
| Run                       | بًا.<br>ا        |

In the middle part of a typical **IMAGIC GUI program** page you will also find "Automatic" and "Default buttons.

Pressing the "Automatic" button will fill in the values suggested by IMAGIC.

Automatic

Pressing the "Default" button will fill in the values which you have used during the last "Run".

Default

The values shown when entering a page are the default values (your last values given) if they are available. Else the automatic values are shown.

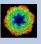

# A Typical Page - Run buttons

| Create prepared amplitud                           | le images     |
|----------------------------------------------------|---------------|
| Filter micrographs                                 |               |
| Low freq. cut                                      | 0.2000        |
| Remaining low frequency                            | 0             |
| High freq. cut                                     | 0.9900        |
| Filter amplitude images                            |               |
| Low freq. cut                                      | 0.0200        |
| Remaining low frequency                            | 0.0200        |
| High freq. cut                                     | 0.5000        |
| Coarsen filtered amplitud                          | le images     |
| Yes O No                                           |               |
| Summing parameter                                  | 2             |
| Automatic Default                                  | Run           |
| NSA entiene                                        |               |
| MSA options                                        |               |
| MSA eigenfilter amplitud                           |               |
| MSA classify amplitudes<br>MSA                     | i             |
| Inner radius of ring mask                          | 0.35          |
| · ·                                                | 0.99          |
| Outer radius of ring mask<br>Number of eigenimages | 10            |
| Number of iterations                               | 50            |
|                                                    | <u> </u>      |
| Classification                                     |               |
| Use how many eigenimage                            |               |
| Number of classes                                  | 25            |
| Automatic Default                                  | Run           |
|                                                    | Classify only |
| Run all                                            | <br>{         |

To run the calculations press the "Run" button.

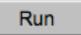

On a number of pages the calculations can be split. In this case you will find more than one single "Run" button.

Not running everything at once can be helpful when testing parameters.

May be a certain "Run" button is not yet activated because it needs the results of calculations not yet done.

Pressing the "Run All" button starts all calculations currently activated on the page.

Run All

Run

| 1  | - |
|----|---|
| /- |   |
|    |   |

You can abort a running program by pressing the "Abort" button.

Abort

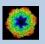

# A Typical Page - Additional Tasks

The main calculations on the page are done using the middle part of an typical **IMAGIC GUI program** page. But on a number of pages some additional calculations have to be done. Please follow the instructions given.

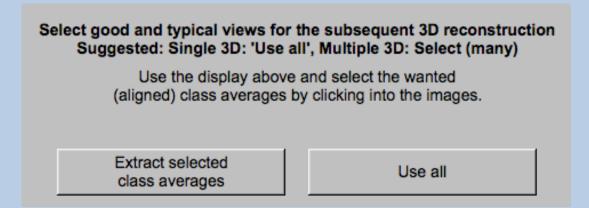

Note that the new output images are usually shown in a new display tab.

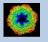

# A Typical Page - "Terminal Window"

All print-out of an IMAGIC program started within the current **IMAGIC GUI program** page is shown in a kind of terminal window on the left hand side.

Most of the programs will end with a "How to continue" giving some hints on how to check the results and on how to continue.

You can use the "Save" button to store the print-out in a text file.

With the "Zoom" button you can open a separate larger window showing the print-out.

Note that the "Save" and "Zoom" buttons are only visible when the cursor is moved into the terminal window.

```
99% done
                                                                                  ٠
 Image name: MOVIE SUM FROM whgb_c4.img (7 IMAGES) (PREPARE) (PREPARE)
Size: 108, 108 Loc: 20885 Type: REAL Cre.Date: 18-Oct-2017 Time: 12:03:39
HIGH=0.9; HEADERS/CLS DEFOCUS; HEADERS/CLS DEFOCUS; HEADERS/CLS DEFOCUS; CTF2D F
IP; CUT_IMAGE/APERIODIC; HEADERS/ACTIVE; EXCOPY/SELECT/CCC/SET_INACTIVE; EXCOPY/S
LECT/SIGMA/SET INACTIVE;INC2DMENU/PREPARE/BP LOW=0.1 TRANS=0.0 HIGH=0.8;
The results have been stored in the following files:
 File with prepared images: whgb prep
How to continue
 Compare the input (first display) and the prepared images
  (last display).

    If not satisfied, change the filter parameters and re-run the

  calculations.
- If the prepared images are okay press the NEXT button to continue.
Zoom
                                                                            Save
```

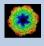

# A Typical Page - Display

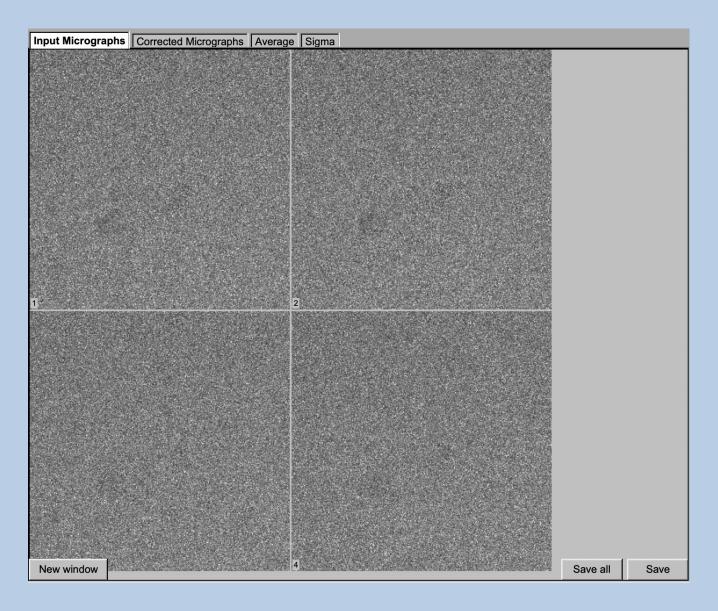

In the right part of a typical **IMAGIC GUI program** page you will find displayed images - usually the input and the output images.

You can press the tabs to toggle between the various displays.

Double click into the wanted images or use the "New Window" button to get an enlarged display window. Use "Save" to store the display (JPG).

To adjust the display settings use the related display control tab on the left hand side of the page. Refer to **guiDISPLAY**.

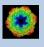

# A Typical Page - "Display Control" Tabs

The visualisation settings of the images shown on the right-hand side of each **IMAGIC GUI program** page can be adjusted in its own related "Display control" tab on the bottom left part of each page. Also refer to **guiDISPLAY**.

| Grey value scaling: | Adjust the   | contrast                                     |
|---------------------|--------------|----------------------------------------------|
|                     | Min/Max:     | Scale the grey-values to minimum/maximum     |
|                     | Interactive  | : Set the limits by giving numbers           |
|                     | Sigma:       | Use an amount of sigma to set the limits     |
| Contrast            | How to cal   | culate the grey value scaling                |
|                     | Local:       | Calculated in each image separately          |
|                     | Global:      | Calculated using all image densities         |
|                     |              | (as displayed in the histogram)              |
|                     | Gallery:     | Calculated in the currently displayed images |
| Inverse contrast:   | Use one of   | the radio buttons                            |
| Zoom                | Enlarge the  | e displayed images                           |
| Gallery             | On           | Display the images in a gallery              |
|                     |              | (may be you need another zoom to see         |
|                     |              | more than one image)                         |
|                     | Off          | Show only one image                          |
| Image Locations.    | Use the slid | der or the arrows to select image locations  |

| IMAGIC output | It Display co | ontrols | Display o | ontrols | (cut)    |             |          |           |        |      |      |       |          |         |
|---------------|---------------|---------|-----------|---------|----------|-------------|----------|-----------|--------|------|------|-------|----------|---------|
|               |               |         |           | Hi      | istogran | n of glob   | al densi | ties      |        |      |      |       |          |         |
| 10000000 -    |               |         |           |         |          |             |          |           |        |      |      |       |          |         |
|               | 300 400       | 500     | 600       | 700     | 800      | 900         | 1000     | 1100      | 1200   | 1300 | 1400 | 1500  | 1600     | 170     |
| Minimum use   | d: 240.433    |         |           |         |          |             |          |           |        |      |      | Maxim | um used: | 948.217 |
|               |               |         |           |         |          |             |          |           |        | [    |      |       |          |         |
| Grey value s  | caling        |         |           |         |          |             | Zoom: 0  | 18291 (1  | 100 %) |      | -    |       |          |         |
| O Min/max     | O Interactive | ⊚ 4.0 x | sigma -   |         |          | <b>—</b> [] |          |           |        |      |      |       |          | []      |
| Contrast      |               |         |           |         |          |             | Gallery  |           |        |      |      |       |          |         |
| Local         | Ø G           | allery  |           | O Globa | al       |             | On       |           | 0      | Off  |      |       |          |         |
| Inverse contr | ast           |         |           |         |          |             | Image lo | cation: 1 | of 70  |      |      | I∎ Sł | now loca | tion    |
| © On          | ۵ ن           | ff      |           |         |          |             | •        |           |        |      |      |       |          | ₩ ►     |

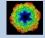

# "Plot Control" Tabs

The visualisation settings of curves/spectra is shown on the right-hand side of an **IMAGIC GUI program** page can be adjusted in its own related "Plot control" tab on the bottom left part of each page. Also refer to **guiPLOT**.

| Style, Colour, Grid:             | Adjust the curve line style, the colour and add a grid if wanted                        |
|----------------------------------|-----------------------------------------------------------------------------------------|
| Horizontal,<br>vertical scaling: | Set minimal and maximal horizontal or vertical limits                                   |
| Plot title                       | Set the text of the plot title                                                          |
| Text along                       | Set the text along the given axis                                                       |
| Use for all plots:               | Use the setting for all plots in a file independent of of what is input in the PLT file |

Reset:. Reset to the automatic values

| Style                              | Colour                 | Grid              |
|------------------------------------|------------------------|-------------------|
| Select curve style  V              | Select curve colour    | Select curve grid |
| Horizontal scaling                 | Use for all plots      |                   |
| 1.00                               | 32.00                  | Reset             |
| Vertical scaling                   | Use for all plots      |                   |
| -19.21                             | 17.00                  | Reset             |
| Plot title                         | Use for all plots Rese |                   |
| Fourier Ring Information - 1/2-bit |                        |                   |
| Text along horizontal axis         | Use for all plots Rese |                   |
| Radius in Fourier space            |                        |                   |
| Text along vertical axis           | Use for all plots Rese |                   |
|                                    |                        | 4                 |

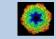

# The Toolbar

There is a toolbar at the bottom of each **guiDETECTOR** page.

The toolbar buttons:

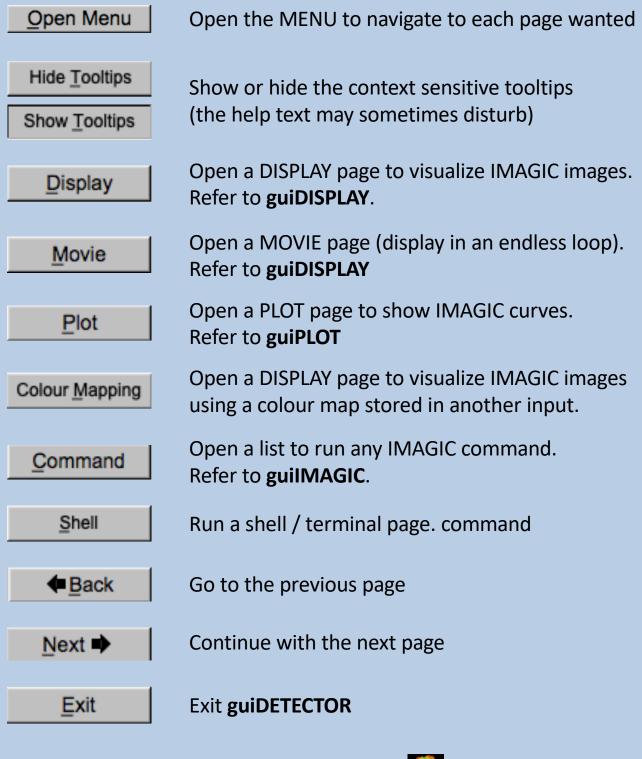

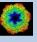

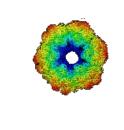

# IMAGIC

# guiDETECTOR

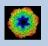

IMAGIC guiDETECTOR - Hands-On

# The guiDETECTOR Menu

# IMAGIC menu Start Input Images Camera Correction Prepare Images Global Information/Resolution Local Information/Resolution Relative Transducer Information Efficiency

## PAGES:

| Start                         | Page to adjust <b>guiDETECTOR</b> program parameters                    |
|-------------------------------|-------------------------------------------------------------------------|
| Input Images                  | Import or specify the input images.<br>Cut out a part, if wanted.       |
| Camera Correction             | Correct for camera errors/properties                                    |
| Prepare Images                | Pre-treat images: Mask, filter, normalise variance, resize, sum images  |
| Global information/Resolution | Calculate the global information content / resolution of the input data |
| Local information/Resolution  | Calculate the local information / resolution maps of the input data     |
| Relative Transducer           | Compare two transducers, cameras imaging tools                          |

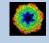

# The "Start" Page

This page is not part of the **guiDETECTOR** workflow and can only be reached using the "Back" or the "Open Menu" button(s).

| Start                                                             |                   |  |  |  |  |  |
|-------------------------------------------------------------------|-------------------|--|--|--|--|--|
| Working directory                                                 |                   |  |  |  |  |  |
| Current working directory:<br>/Users/michael/workspace2/_brazil_s | chool/            |  |  |  |  |  |
|                                                                   |                   |  |  |  |  |  |
| Browse                                                            | birectory         |  |  |  |  |  |
|                                                                   |                   |  |  |  |  |  |
|                                                                   |                   |  |  |  |  |  |
|                                                                   |                   |  |  |  |  |  |
|                                                                   |                   |  |  |  |  |  |
|                                                                   |                   |  |  |  |  |  |
|                                                                   |                   |  |  |  |  |  |
|                                                                   |                   |  |  |  |  |  |
|                                                                   |                   |  |  |  |  |  |
| Olicity to alloca the area                                        |                   |  |  |  |  |  |
| Click to close the pro                                            | gram setungs menu |  |  |  |  |  |
| Character/font size:                                              | 12                |  |  |  |  |  |
| Window size:                                                      | 1540 x 900        |  |  |  |  |  |
| Start page picture / movie:                                       | Image $\nabla$    |  |  |  |  |  |
|                                                                   |                   |  |  |  |  |  |
| File browser:                                                     | Standard V        |  |  |  |  |  |
| Save/Cancel                                                       | Reset             |  |  |  |  |  |
|                                                                   |                   |  |  |  |  |  |
|                                                                   |                   |  |  |  |  |  |
| Manuals                                                           | & Papers          |  |  |  |  |  |
| - Re                                                              | ad +              |  |  |  |  |  |
| Add PDF                                                           | directory         |  |  |  |  |  |
| Add PDF directory                                                 |                   |  |  |  |  |  |

On this page you can set some program parameters:

- a) the working directory
- b) the size of the **guiDETECTOR** program windows and/or text (a re-start is needed)
- c) the type of file browser

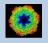

# **Start Working**

The page **guiDETECTOR** starts with the "Import Images" page.

The workflow using the "Next" button will guide you through all **guiDETECTOR** pages.

Use the "Back", "Next" or "Open Menu" buttons to skip a page or to choose the wanted page.

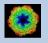

# The "Import Images" Page

| Input Images                                                 |                                                                                                    |                                                                                 |                                                                                                    |                                                                                                    |
|--------------------------------------------------------------|----------------------------------------------------------------------------------------------------|---------------------------------------------------------------------------------|----------------------------------------------------------------------------------------------------|----------------------------------------------------------------------------------------------------|
| File format                                                  | TIFF                                                                                                    | In case of type conflicts           O Threshold densities         © Change type | Display                                                                                                    |                                                                                                    |
| Input file(s)                                                | Browse files                                                                                                    | O Shift densities O Scale densities                                             |                                                                                                    |                                                                                                    |
|                                                              | Browse file of filenames                                                                                                    | Import Image(s)                                                                 | Constraint and the second second second second second second second second second second second second second s | and the second second second second second second second second second second second second second second second |
| /Users/michael/Workspace/marin_virus1/te                     | est/my image 1.tif                                                                                                    |                                                                                 |                                                                                                    |                                                                                                    |
| /Users/michael/Workspace/marin_virus1/te                     | est/my_image_2.tif                                                                                                    | I ⊂ Cut out area in image(s)                                                    |                                                                                                    |                                                                                                    |
|                                                              |                                                                                                    | Cut out central part of image(s)                                                |                                                                                                    |                                                                                                    |
|                                                              |                                                                                                    | Width (400) 320 Height (400) 320                                                |                                                                                                    |                                                                                                    |
|                                                              |                                                                                                    | © Cut out general                                                               |                                                                                                    |                                                                                                    |
|                                                              |                                                                                                    | Width (400) 320 Height (400) 320                                                |                                                                                                    | 3 St. 2 1.5 1                                                                                                    |
|                                                              |                                                                                                    | Upper left coord. X 40 Y 40                                                     |                                                                                                    |                                                                                                    |
|                                                              |                                                                                                    | Cut Images                                                                      | Stanlar Con                                                                                                    |                                                                                                    |
| Output file                                                  |                                                                                                    |                                                                                 |                                                                                                    |                                                                                                    |
| my_images                                                    |                                                                                                    |                                                                                 |                                                                                                    |                                                                                                    |
| Output file with cut out images                              |                                                                                                    |                                                                                 | 1                                                                                                    | 2                                                                                                    |
| my_images_cut                                                |                                                                                                    |                                                                                 |                                                                                                    |                                                                                                    |
| IMAGIC output Display controls                               |                                                                                                    |                                                                                 |                                                                                                    |                                                                                                    |
| MAGIC output Display controls                                | Histogram of globa                                                                                                    | densities                                                                       |                                                                                                    |                                                                                                    |
| 400 -                                                        |                                                                                                    |                                                                                 |                                                                                                    |                                                                                                    |
| 200 -                                                        | and the state of the state of t | T.                                                                              |                                                                                                    |                                                                                                    |
| 0 -J                                                         | -10000 0                                                                                                    | 10000 20000 30000                                                               |                                                                                                    |                                                                                                    |
| Minimum used: -25509.6                                       |                                                                                                    | Maximum used: 17559.8                                                           |                                                                                                    |                                                                                                    |
|                                                              |                                                                                                    |                                                                                 |                                                                                                    |                                                                                                    |
| Grey value scaling<br>O Min/max O Interactive  O 5.0 x sigma |                                                                                                    | om: 0.84622 (92 %)                                                              |                                                                                                    |                                                                                                    |
| Contrast                                                     |                                                                                                    | llery                                                                           |                                                                                                    |                                                                                                    |
| Local     O Gallery                                          |                                                                                                    | On O Off                                                                        |                                                                                                    |                                                                                                    |
| Inverse contrast                                             |                                                                                                    | age location: 1 of 2 Show location                                              |                                                                                                    |                                                                                                    |
| O On Off                                                     |                                                                                                    |                                                                                 |                                                                                                    |                                                                                                    |

## **DESCRIPTION:**

Convert import image files using any 3D-EM format (or TIFF) into a single (stacked) IMAGIC image file.

The page can be skipped if your input images are already stored in IMAGIC format.

If wanted you can cut-out parts of the input images. Not suggested for camera correction.

Also refer to program guilMPORT.

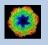

### **IMPORT IMAGES:**

Specify the file format in which your input micrographs/images are stored. Click the "Select format" button

| Select format | $\nabla$ |
|---------------|----------|
|---------------|----------|

and choose one of the formats in the listing.

Now you can specify the input image files or a "File of filenames" text file( containing the names of the wanted input image files) with the "Browse" button. Refer to chapter "Input Files" and "Input. File Chooser" for help.

| Input Images                    |                        |                                                |
|---------------------------------|------------------------|------------------------------------------------|
| File format                     | TIFF V                 | In case of type conflicts                      |
|                                 |                        | O Threshold densities                          |
| Input file(s)                   | Browse files           | O Shift densities O Scale densities            |
|                                 | 🛑 🔵 🌒 🛛 II             | mport File Chooser                             |
|                                 | Show: *.tif            | Favorites V                                    |
|                                 | /<br>my_image_1.tif    | ММ                                             |
|                                 | my_image_2.tif         |                                                |
|                                 |                        |                                                |
|                                 |                        |                                                |
|                                 |                        |                                                |
| Output file                     |                        |                                                |
|                                 |                        |                                                |
| Output file with cut out images |                        |                                                |
|                                 | Preview Show hidd      | len files                                      |
|                                 | Filename: /Users/micha | ael/Workspace/marin_virus1/test/my_image_2.tif |
| IMAGIC output Display controls  |                        | OK <                                           |

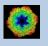

If wanted you can edit the list of files. But be careful there is no automatic control of file names in this list.

|                   | /orkspace/marin_vir<br>/orkspace/marin_vir |               |           |  |
|-------------------|--------------------------------------------|---------------|-----------|--|
| /03013/11101120// | orkspace/marin_vii                         | us nesoniy_in | lage_2.ul |  |
|                   |                                            |               |           |  |
|                   |                                            |               |           |  |
|                   |                                            |               |           |  |
|                   |                                            |               |           |  |
|                   |                                            |               |           |  |
|                   |                                            |               |           |  |

Next, you need to specify the name of the output file which is the IMAGIC image file which will contain the imported image(s).

Depending on the format of the input images you have to specify a number of parameters or options.

Format TIFF, for example:

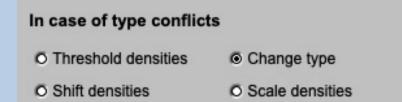

Having specified every information needed click the "Import Micrograph" button to start the import of the image(s).

The imported images are shown in the display tab on the right-hand side. See chapter "A Typical Page - Display control tabs".

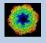

## CUT MICROGRAPHS / IMAGES:

Having imported the input images, you may want to not use the full size of the images but only a part of them.

Clicking the "Cut out area of image(s)" option you can cut-out parts of the imported images:

| ✓ Cut out area in image(s)       |      |               |       |  |  |  |
|----------------------------------|------|---------------|-------|--|--|--|
| Out out central part of image(s) |      |               |       |  |  |  |
| Width (4096)                     | 3276 | Height (4096) | 3276  |  |  |  |
| O Cut out gene                   | eral |               |       |  |  |  |
| Width (4096)                     | 3276 | Height (4096) | 3276  |  |  |  |
| Upper left coor                  | d.   | X 409         | Y 409 |  |  |  |
| Cut Images                       |      |               |       |  |  |  |

The chosen part is shown in the display window. You can cut-out a central part or any part wanted. The cut-out part is the same in all images, of course.

The name of the output file containing the cut-out images is suggested on the left-hand side. As usual you can change this name, of course.

Having specified everything click the "Cut Images" button to run the calculations.

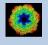

# The "Detector Correction" Page

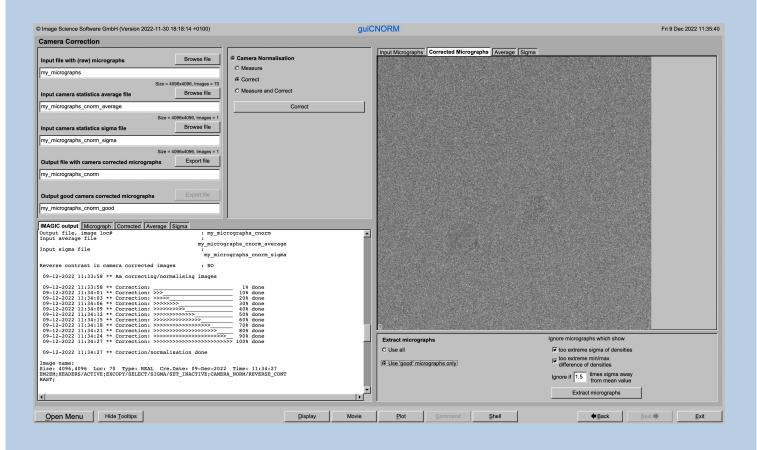

## **DESCRIPTION:**

Get the detector statistics and /or detector correct/normalize the input images. Each output image is the input image minus the average image calculated from all images and divided by the standard deviation (again calculated from all images).

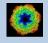

## Choose one of the options

| Detector Normalisation |  |  |  |
|------------------------|--|--|--|
| O Measure              |  |  |  |
| Correct                |  |  |  |
| O Measure and Correct  |  |  |  |
| Correct                |  |  |  |

| Measure:             | Measure the detector statistics and create the detector statistics images needed to detector correct images taken with this detector. |
|----------------------|----------------------------------------------------------------------------------------------------|
| Correct:             | The detector statistics images are already available.<br>Detector correct the input images using these detector<br>statistics images. |
| Measure and Correct: | Do both, measure the detector statistics and correct for it.                                                                          |

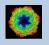

## MEASURE:

Measure the detector statistics and create the detector statistics images needed to detector correct images taken with this detector.

| Mode                  |
|-----------------------|
| Measure               |
| O Correct             |
| O Measure and Correct |

Note that you usually need a huge number of input images to get a good statistics and a good subsequent detector correction.

First the statistics of the input image densities is needed. Normally you will use the "Calculate Statistics" button to calculate this statistics.

The histogram of sigma values is shown on the right-hand side. For a "good" dataset this histogram usually has a Gaussian like shape.

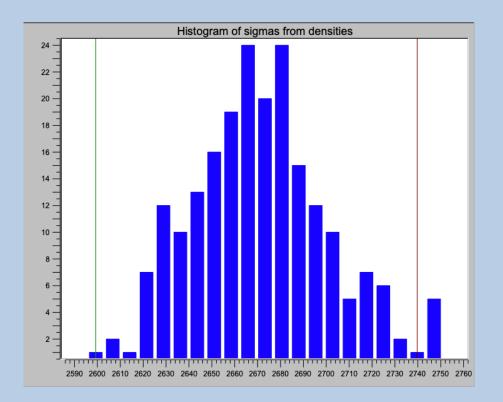

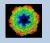

If the shape looks correct you can "Use all images".

#### **Find Detector Statistics**

- Use all images
- O Ignore outliers

If wanted you can, of course, remove "outliers".

| Find Detector Stati | stics     |  |      |   |
|---------------------|-----------|--|------|---|
| O Use all images    |           |  |      |   |
| Ignore outliers     |           |  |      |   |
| Minimum sigma       | 4279.2400 |  |      | _ |
| Maximum sigma       | 4334.6800 |  | <br> |   |

Use the up and down arrows to define a minimum and a maximum value for sigma (do NOT type the values). Only images corresponding to the histogram part between the red lines will be used for the detector correction. The red vertical lines in the histogram will help you to check the chosen values.

Do not forget to specify the names of the output files on the left hand side of the page,

Press the "Measure" button to start the calculations.

The measured detector statistics is shown in two histograms using the sigma of the densities in the detector statistics average and in the detector statistics sigma image, respectively.

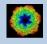

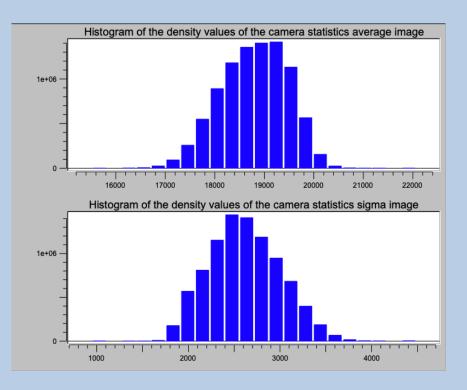

The histograms usually have a Gaussian like shape. In case of detector errors (blind or dark pixels, for example) these can easily be seen as vertical lines.

The detector statistics average and sigma images are also displayed in tabs on the right hand side of the page. Always use a zoom factor of 1 (refer to chapter "A Typical Page - Display control" tabs) to make sure that you can check single pixels.

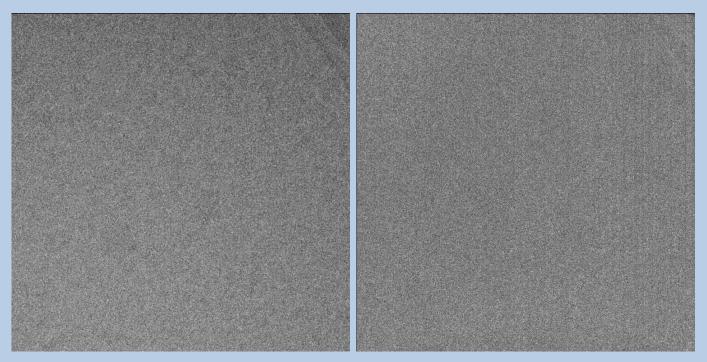

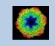

IMAGIC guiDETECTOR - Hands-On

## CORRECT:

Once having the detector statistics average and sigma images available you can correct all images taken with this detector (also the ones not used for getting the statistics).

| Oetector Normalisation      |      |      |      |  |
|-----------------------------|------|------|------|--|
| O Measure                   |      |      |      |  |
| <ul> <li>Correct</li> </ul> |      |      |      |  |
| O Measure and Correct       |      |      |      |  |
| Correct                     |      |      |      |  |
|                             | <br> | <br> | <br> |  |

Of course, you need to specify the input detector statistics average and sigma image file needed for the detector correction

| Input detector statistics average file | Browse file                |
|----------------------------------------|----------------------------|
| my_images_cnorm_average                |                            |
|                                        | Size = 400x400, Images = 1 |
| Input detector statistics sigma file   | Browse file                |
| my_images_cnorm_sigma                  |                            |
|                                        | Size = 400x400, Images = 1 |

and, as usual, the output file name

| Output file with detector corrected images | Export file |
|--------------------------------------------|-------------|
| my_images_cnorm                            |             |

Click the "Correct" button to start the detector correction.

The detector corrected images are displayed on the right hand side of the page.

Note that the detector corrected images can be converted to any 3DEM format by clicking the "Export file" button which opens a separate "EM2EM" page.

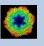

## The "Prepare Images" Page

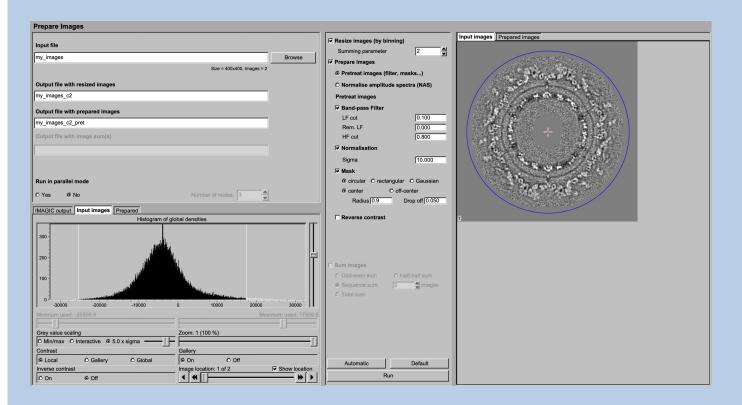

#### **DESCRIPTION:**

It can be helpful to pre-treat the input images by imposing a band-pass filter, normalise the variance, impose a mask and...

#### NOTE:

Of course, you can skip this page if no such treatment is wanted/needed.

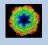

#### You can resize the images by binning

| Resize images (by binning) |   |  |
|----------------------------|---|--|
| Summing parameter          | 2 |  |

You can pre-treat the images. Options are

| Prepare images               |              |
|------------------------------|--------------|
| Pretreat images (filter, mas | sks)         |
| O Normalise amplitude spec   | tra (NAS)    |
| Pretreat images              |              |
| Band-pass Filter             |              |
| LF cut                       | 0.100        |
| Rem. LF                      | 0.000        |
| HF cut                       | 0.800        |
| Normalisation                |              |
| Sigma                        | 10.000       |
| Mask                         |              |
| o circular O rectangular     | O Gaussian   |
| center     O off-ce          | nter         |
| Radius 0.800 Dr              | op off 0.050 |
| Reverse contrast             |              |

#### Options are band-pass filtering

| Band-pass Filter |       |
|------------------|-------|
| LF cut           | 0.100 |
| Rem. LF          | 0.000 |
| HF cut           | 0.800 |

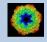

#### normalise the variance in each image

|    | Normalisation                |                |
|----|------------------------------|----------------|
|    | Sigma                        | 10.000         |
| mp | osing a mask                 |                |
|    | Mask                         |                |
|    | <ul> <li>circular</li> </ul> | O rectangular  |
|    | <ul> <li>center</li> </ul>   | O off-center   |
|    | Radius 0.800                 | Drop off 0.050 |

if wanted you can also reverse the contrast.

Reverse contrast

Instead of using these pre-treatment options you can apply a NAS filter which means that the amplitude spectra of the images are normalised:

| Prepare images                    |                |  |
|-----------------------------------|----------------|--|
| O Pretreat images (               | filter, masks) |  |
| Normalise amplitude spectra (NAS) |                |  |
| ☐ Mask                            |                |  |
|                                   | O rectangular  |  |
|                                   | O off-center   |  |
| Radius 0.800                      | Drop off 0.050 |  |
| Reverse contrast                  |                |  |
| NAS Filter                        |                |  |
| LF cut                            | 0.050          |  |
| Rem. LF                           | 0.200          |  |
| HF cut                            | 0.300          |  |

Imposing a mask and reversing the contrast are also options here.

IMAGIC guiDETECTOR - Hands-On

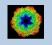

As usual, specify the names of the input and the output files:

| Input file                       |                            |        |
|----------------------------------|----------------------------|--------|
| my_images                        |                            | Browse |
|                                  | Size = 400x400, Images = 2 |        |
| Output file with resized images  |                            |        |
| my_images_c2                     |                            |        |
| Output file with prepared images |                            |        |
| my_images_c2_pret                |                            |        |

Start the calculations by clicking the "Run" button:

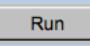

You can also create various image sums which you may need for the subsequent calculations of the global and local information content in your images.

| Sum images                    |                 |  |
|-------------------------------|-----------------|--|
| Odd-even sum                  | O Half-half sum |  |
| O Sequence sum                | 2 dimages       |  |
| O Total sum                   |                 |  |
|                               |                 |  |
| Output file with image sum(s) |                 |  |
| my_images_c2_pret_odd_even_su | m               |  |

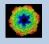

# The "Global Information/Resolution" Page

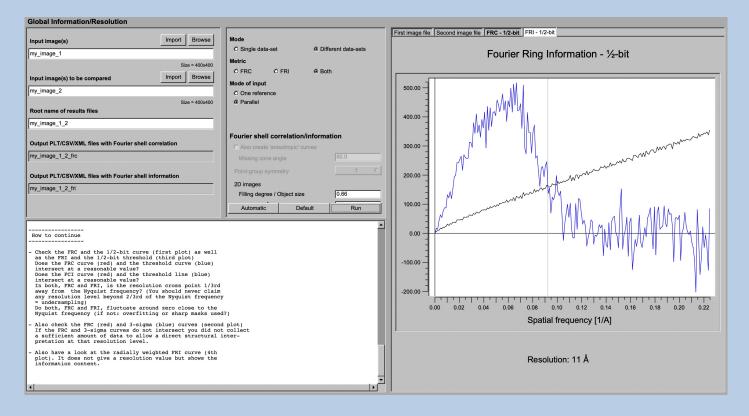

#### **DESCRIPTION:**

Calculate the global information content (using the Fourier ring or shell information metric (FRI/FSI) and/or the global resolution (using the Fourier ring or shell correlation metric (FRC/FSC).

The comparison(s) can be calculated between different images / 3D volumes or by comparing each image / 3D volume with itself.

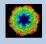

Specify if input are two different or a single data-set. Note that these two different option are not relevant for the calculations but to give better help and tool tips.

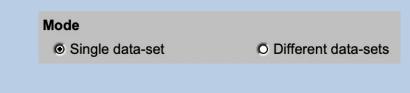

In "Single data-set" you have to choose which of the following input modes is to be used

| Mode of input   |                    |
|-----------------|--------------------|
| O One reference | O Sequential       |
| O Parallel      | O Sequential pairs |
| Self            |                    |

in "Different data-set" the input mode can be one of the following:

|  | Mo | de | of | input |  |
|--|----|----|----|-------|--|
|--|----|----|----|-------|--|

O One reference

Parallel

#### Modes of input are:

One reference:

The input images / 3D volumes are compared with a single reference

| Input image(s) to be compared | Import Browse  |
|-------------------------------|----------------|
| my_images                     |                |
|                               | Size = 400x400 |
| Reference image               | Import Browse  |
| my_reference                  |                |

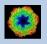

#### > Parallel:

The images / 3D volumes in the first input file 1 are compared one-byone with the images / 3D volumes in the second input file. Both input files are expected to contain the same number of images / 3D volumes.

| Input 1st half data-set 3D volume(s) | Import | Browse      |
|--------------------------------------|--------|-------------|
| my_images_1                          |        |             |
|                                      | Siz    | e = 400x400 |
| Input 2nd half data-set 3D volume(s) | Import | Browse      |
| my_images_2                          |        |             |
|                                      | Siz    | e = 400x400 |

#### Sequential:

The images / 3D volumes to be compared are stored in a single input file. The comparison is in sequential order which means The image / 3D volume #1 is compared with #2, #2 with #3 etc.

| Input images to be compared | Import | Browse      |
|-----------------------------|--------|-------------|
| my_images                   |        |             |
|                             | Siz    | e = 400x400 |

#### Sequential pairs

Same as sequential but the comparison is done pair-wise: The image / 3D volume #1 is compared with #2, #3 with #4, #5 with #6 etc.

#### Self

In case of a "Single dataset" there is an additional mode of input option "Self" which allow to calculate the information content/resolution using single images / 3D volumes which are only compared with itself but NOT with any other images / 3D volumes.

| Input image(s) | Import | Browse      |
|----------------|--------|-------------|
| my_image       |        |             |
|                | Siz    | e = 400x400 |
|                |        |             |

Note that in case of option "Self" you have to specify the parameters of a band-pass filter which is applied to remove high frequency information introduced by this very specific "self compare" technique:

| Mode of input   |        |               |
|-----------------|--------|---------------|
| O One reference | O Sequ | uential       |
| O Parallel      | O Sequ | uential pairs |
| Self            |        |               |
| LF cut 0.05     | HF cut | 0.2           |

Next you are expected to choose the wanted metric:

| Metric      |       |            |                     |
|-------------|-------|------------|---------------------|
| O FRC       | O FRI | Both       |                     |
|             |       |            |                     |
| Options are | :     |            |                     |
| Images      | FRC   | Global re  | solution using the  |
|             |       | Fourier R  | ing Correlation     |
|             | FRI   | Global inf | formation using the |
|             |       | Fourier R  | ing Information     |
|             | Both  | Calculate  | both, FRC and FRI   |
|             |       |            |                     |
| 3D volumes  | FSC   | Global res | solution using the  |
|             |       | Fourier Sl | nell Correlation    |
|             | FSI   | Global inf | formation using the |
|             |       | Fourier Sl | nell Information    |
|             | Both  | Calculate  | both, FSC and FSI   |

In case of input images you have to specify (or check) the filling degree (move the cursor to the input field to get help) and the pixel size:

| 2D images                    |      |
|------------------------------|------|
| Filling degree / Object size | 0.66 |
| Pixel size (Å)               | 2.2  |

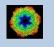

In case of input 3D volumes you also have to specify the symmetry:

| Point-group symm                           | etry    | Select V    |    |
|--------------------------------------------|---------|-------------|----|
| 3D volumes<br>Filling degree / Object size |         | No symmetry |    |
|                                            |         | Octahedral  |    |
|                                            |         | Cubic       |    |
| Voxel size (Å)                             |         | Icosahedral |    |
|                                            | D ( "   | Tetrahedral |    |
| Automatic                                  | Default | Cyclic →    | C1 |
|                                            |         | Dihedral +  | C2 |
|                                            |         | Intl >      | C3 |

Move the cursor to an input fields to get context sensitive help.

As usual you can reset all parameters to the last values you have used by clicking the "Default" button, clicking the "Automatic" button will reset all parameters to the values suggested by **guiFSC**.

| Automatic | Default | Run |
|-----------|---------|-----|
|-----------|---------|-----|

Clicking the "Run" button will start the calculations.

As usual the input images and the resulting information and/or resolution curves are displayed in the display/plot tabs on the right-hand side.

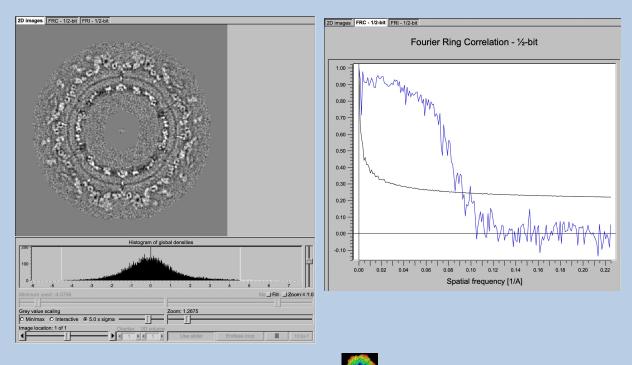

In contrast to the FRC/FSC curve the FRI/FSI plots also show the estimated resolution value in case FRI/FSI curve and the ½-bit threshold curve intersect:

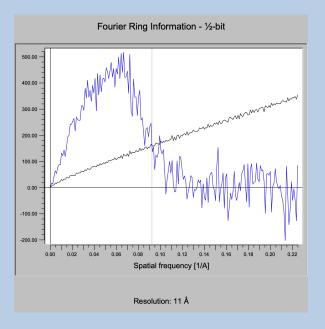

The ½-bit information curve indicates where a sufficient amount of data is collected to allow a direct interpretation at that resolution level. The overall resolution achieved is estimated by the intersection of the FRI/FSI curve (blue) and the 1/2 Bit curve (black).

No resolution is printed if the estimated resolution value is too small :

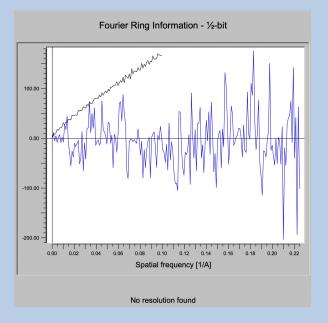

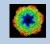

No resolution but a warning is printed if the estimated resolution value is too small or too close to the Nyquist frequency.

#### PLEASE NOTE:

Under-sampling remains one of the worst sins one can commit in estimating the resolution / information content in images / 3D volumes. You should never claim any resolution level beyond 2/3rd of the Nyquist frequency.

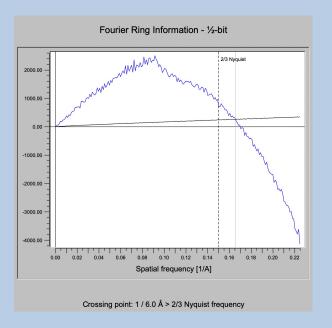

As usual you can click the "Next" button to navigate to the next page which is the "Local Information / Resolution" page.

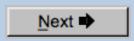

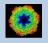

# The "Local Information/Resolution" Page

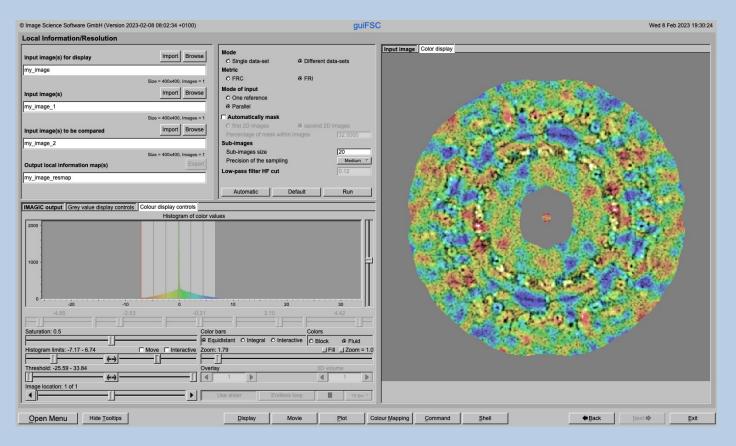

#### DESCRIPTION:

Calculate the local information content (using the Fourier Ring or Shell Information metric (FRI/FSI) and/or the local resolution (using the Fourier Ring or Shell Correlation metric (FRC/FSC).

The comparison(s) can be calculated between different images / 3D volumes or by comparing each image / 3D volume with itself.

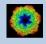

Specify if input are two different or a single data-set. Note that these two different option are not relevant for the calculations but to give better help and tool tips.

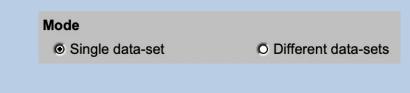

In "Single data-set" you have to choose which of the following input modes is to be used

| Mode of input   |                    |
|-----------------|--------------------|
| O One reference | O Sequential       |
| O Parallel      | O Sequential pairs |
| Self            |                    |

in "Different data-set" the input mode can be one of the following:

|  | Mo | de | of | input |  |
|--|----|----|----|-------|--|
|--|----|----|----|-------|--|

O One reference

Parallel

#### Modes of input are:

One reference:

The input images / 3D volumes are compared with a single reference

| Input image(s) to be compared | Import Browse  |
|-------------------------------|----------------|
| my_images                     |                |
|                               | Size = 400x400 |
| Reference image               | Import Browse  |
| my_reference                  |                |

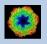

#### > Parallel:

The images / 3D volumes in the first input file 1 are compared one-byone with the images / 3D volumes in the second input file. Both input files are expected to contain the same number of images / 3D volumes.

| Input 1st half data-set 3D volume(s) | Import | Browse      |
|--------------------------------------|--------|-------------|
| my_images_1                          |        |             |
|                                      | Siz    | e = 400x400 |
| Input 2nd half data-set 3D volume(s) | Import | Browse      |
| my_images_2                          |        |             |
|                                      | Siz    | e = 400x400 |

#### Sequential:

The images / 3D volumes to be compared are stored in a single input file. The comparison is in sequential order which means The image / 3D volume #1 is compared with #2, #2 with #3 etc.

| Input images to be compared | Import | Browse      |
|-----------------------------|--------|-------------|
| my_images                   |        |             |
|                             | Siz    | e = 400x400 |

#### Sequential pairs

Same as sequential but the comparison is done pair-wise: The image / 3D volume #1 is compared with #2, #3 with #4, #5 with #6 etc.

#### Self

In case of a "Single dataset" there is an additional mode of input option "Self" which allow to calculate the information content/resolution using single images / 3D volumes which are only compared with itself but NOT with any other images / 3D volumes.

| Input image(s) | Import | Browse      |
|----------------|--------|-------------|
| my_image       |        |             |
|                | Siz    | e = 400x400 |
|                |        |             |

Note that in case of option "Self" you have to specify the parameters of a band-pass filter which is applied to remove high frequency information introduced by this very specific "self compare" technique:

| Mode of input   |                    |
|-----------------|--------------------|
| O One reference | Sequential         |
| O Parallel      | O Sequential pairs |
| Self            |                    |
| LF cut 0.05     | HF cut 0.2         |

The first input file which name you have to specify is asked for all option. It is NOT needed for the information/resolution calculations. It is only needed in the COLOURISED DISPLAY where it is used as grey-image which is colourised by the calculated information/resolution map. So this image / 3D volume usually is a sum of the input images compared are the full resolution 3D volume in case an odd and even 3D reconstruction is used. When using the "Self" comparison mode this input file is usually the same as the input file to be used for comparison.

| Input image(s) for display | Import Browse              |
|----------------------------|----------------------------|
| my_image                   |                            |
|                            | Size = 400x400, Images = 1 |

Next you are expected to choose the wanted metric:

| Ø FRC        |     | © FRI                                                    |
|--------------|-----|----------------------------------------------------------|
| Options are: |     |                                                          |
| Images       | FRC | Global resolution using the<br>Fourier Ring Correlation  |
|              | FRI | Global information using the<br>Fourier Ring Information |

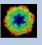

# 3D volumesFSCGlobal resolution using the<br/>Fourier Shell CorrelationFSIGlobal information using the<br/>Fourier Shell Information

The input images / 3D volumes are windowed to calculate the information content / resolution locally. You can change the size of this window area as well as the precision of the related sampling. The hight frequency cut of the low-pass filter I calculated automatically:

| Sub-images                |          |
|---------------------------|----------|
| Sub-images size           | 20       |
| Precision of the sampling | Medium 🔻 |
| Low-pass filter HF cut    | 0.12     |

Before starting the calculations adjust the display settings of the grey scale image displayed on the right-hand side. Refer to the "guiDISPLAY manual" if you need help.

As usual you can reset all parameters to the last values you have used by clicking the "Default" button, clicking the "Automatic" button will reset all parameters to the values suggested by **guiFSC**.

| Automatic | Default | Run |
|-----------|---------|-----|
|           |         |     |

Clicking the "Run" button will start the calculations.

The output file will contains the local information / resolution map(s) but the result showing the local information / resolution is the colourised display on the right hand-side. The local information content/ resolution is colour coded in a palette from red (low) to blue (high).

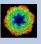

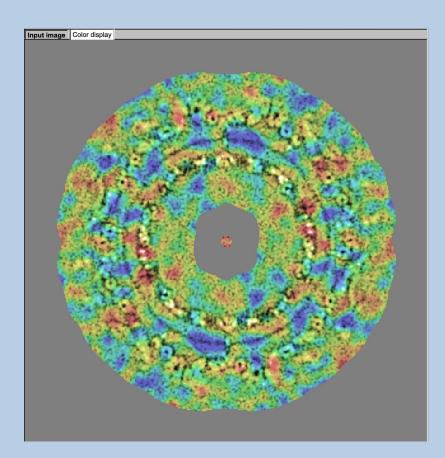

Use the "Colour display controls" to adjust the colourised display on the right-hand side.

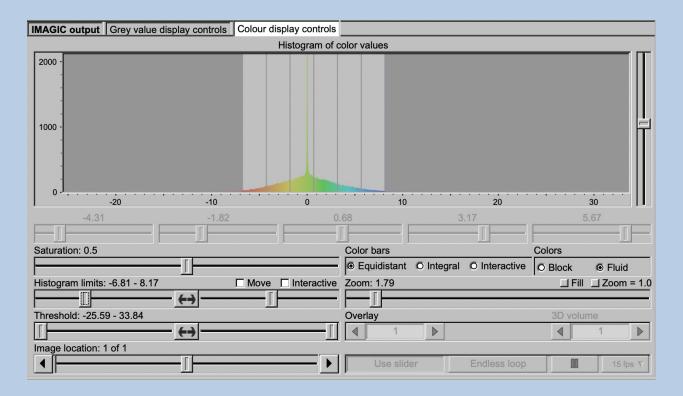

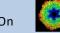

The histogram shown in the "Colour display controls" is the histogram of colour values used.

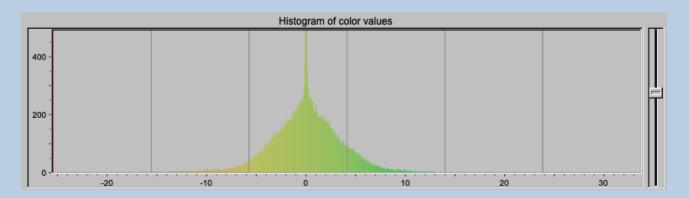

Use the slider to adjust the vertical scaling of the histogram.

The colour mapping can be adjusted by a number of parameters and options. Refer to the "guiColourMapping manual" for details.

| Saturation:       | Adjust the s                                           | aturation                                     |  |  |
|-------------------|--------------------------------------------------------|-----------------------------------------------|--|--|
| Histogram limits: | Use the two sliders to adjust between which values the |                                               |  |  |
|                   | colour pale                                            |                                               |  |  |
|                   | Interactive: Set the limits by giving numbers          |                                               |  |  |
|                   | Move:                                                  | Move the chosen limits through the palette    |  |  |
| Colour bars       | How to use                                             | the colour palette                            |  |  |
|                   | Equidistant                                            | : The colour palette is used linearly         |  |  |
|                   | Integral:                                              | The colour palette is squeezed according      |  |  |
|                   |                                                        | to the number of histogram values             |  |  |
|                   | Interactive                                            | : Use the histogram sliders to set the colour |  |  |
|                   |                                                        | bars                                          |  |  |
| Colours:          | Block:                                                 | Fixed colour between two colour bars          |  |  |
|                   | Fluid:                                                 | The colours are changing continuously         |  |  |
| Zoom              | Enlarge the                                            | displayed image using the slider              |  |  |
|                   | Fill:                                                  | Fit image size to window size                 |  |  |
|                   | Zoom = 1.0.                                            | . Display image 1:1                           |  |  |
| Threshold:        | Adjust the threshold limits with the two sliders.      |                                               |  |  |
|                   | Colours below the threshold are displayed in grey,     |                                               |  |  |
|                   | colours abo                                            | ve the threshold are displayed white          |  |  |
| Image Locations.  | Use the slider or the arrows to select image locations |                                               |  |  |

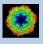

#### COMPARE TWO DIFFERENT LOCAL INFORMATION / RESOLUTION MAPS:

Note that the value of each colour is an absolute value. If you want to compare different information / resolution maps make sure that the same "Histogram limits" are used. Activate the "Interactive" option and specify the same limits in both colourised displays for a correct comparison.

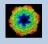

## **Display Windows**

The image(s) are displayed in the display windows at the right hand side. Click the related tab to get the wanted display window.

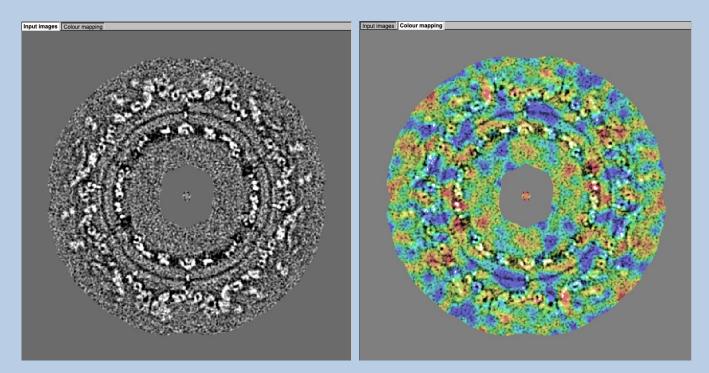

Moving the cursor into the display window there are a few options:

| New | windov | V |
|-----|--------|---|
|     |        |   |

Open the display window a larger separate display window

| Save |   |
|------|---|
|      | _ |

Save all

Save the current displayed image in a JPG image

Save the whole window in a JPG image

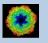

## Relative Transducer Information Efficiency (TIE<sub>rel</sub>)

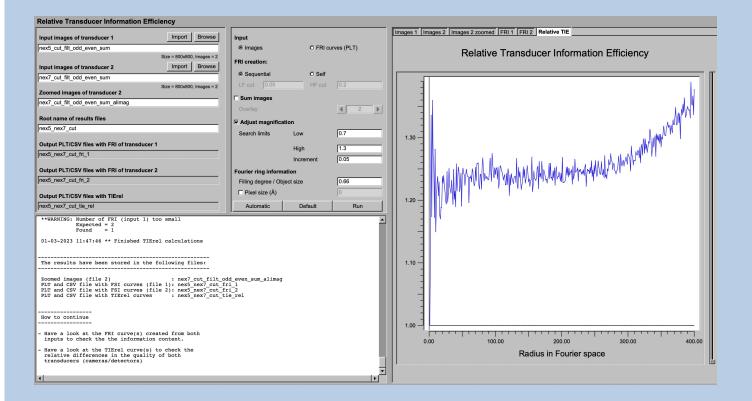

#### **DESCRIPTION:**

Calculate the relative transducer information efficiency to compare (the quality of) two detectors.

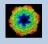

Input are two data sets each one taken by another detector. Usually the input are images or images sums which are used to calculate the global information (FRI) in each of the input data-sets

| Input  |  |  |   |     |    |     |     |      |     |   |
|--------|--|--|---|-----|----|-----|-----|------|-----|---|
| Images |  |  | C | 5 F | RI | cur | ves | s (F | ۲L۲ | ) |

As usual, specify the related file names:

| Input images of transducer 1 | Import Browse              |
|------------------------------|----------------------------|
| nex5_cut_filt_odd_even_sum   |                            |
|                              | Size = 800x800, Images = 2 |
| Input images of transducer 2 | Import Browse              |
| nex7_cut_filt_odd_even_sum   |                            |
|                              | Size = 800x800, Images = 2 |

Also specify the root name to be used to create the names of the various output files.

| Root name of r | esults files                     |  |
|----------------|----------------------------------|--|
| nex5_nex7_cut  |                                  |  |
| Output PLT/CS  | / files with FRI of transducer 1 |  |
| nex5_nex7_cut  | fri_1                            |  |
| Output PLT/CS  | / files with FRI of transducer 2 |  |
| nex5_nex7_cut  | fri_2                            |  |
| Output PLT/CS  | / files with TIErel              |  |
| nex5_nex7_cut  | tie_rel                          |  |

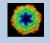

There are a few parameters and options you can adjust:

| Fourier ring information     |      |
|------------------------------|------|
| Filling degree / Object size | 0.66 |
| Pixel size (Å)               | 0    |

If wanted input images can be summed before the FRI is calculated

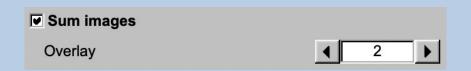

The magnification (the pixel size) in the input files can be different. In this case a magnification alignment is useful:

| Adjust magnification |           |      |
|----------------------|-----------|------|
| Search limits        | Low       | 0.7  |
|                      | High      | 1.3  |
|                      | Increment | 0.05 |

As usual, the resulting FRI and the  ${\rm TIE}_{\rm rel}\,$  curves are shown on the right hand side.

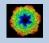

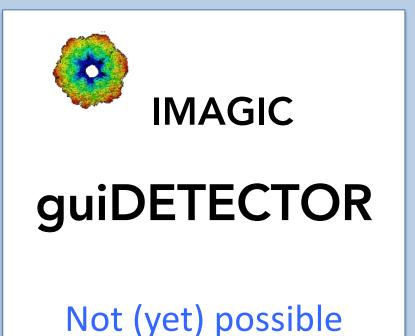

The following options are not (yet) possible:

- Run in batch mode.
- Store output files and results of different pages in different sub-directories of the working directory.

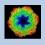

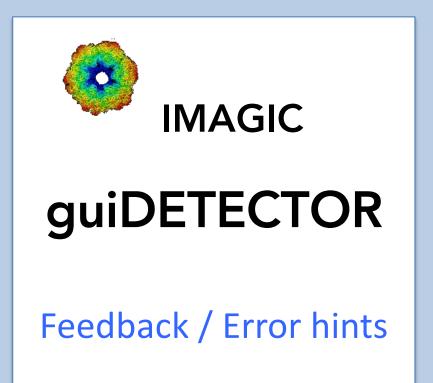

We intensively tested the **guiDETECTOR** program and tried to find all possible errors and inconsistencies. But the current program is very complex and still in progress. So you may still find some problems.

We are happy to get feed-back. Please send your comments, error hints etc. to

imagic@ImageScience.de

THANK YOU VERY MUCH.

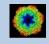

## **Image Science**

### www.ImageScience.de imagic@ImageScience.de

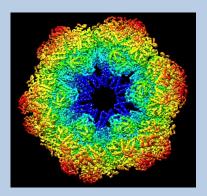